Николай Полещук

# **Auto** UA ZOF L

Импорт PDF

Центровые маркеры

Линия - модель - чертеж

Русская и английская версии

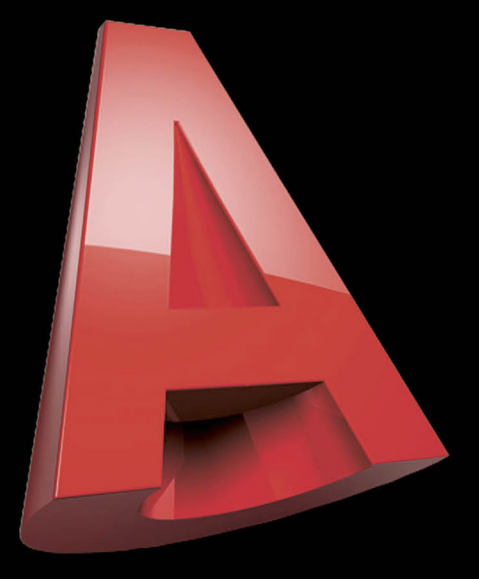

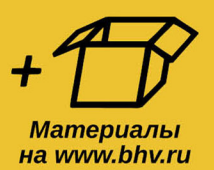

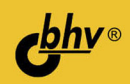

УДК 004.92 ББК 32.973.26-018.2 П49

#### Полещук Н. Н.

 П49 Самоучитель AutoCAD 2017. — СПб.: БХВ-Петербург, 2017. — 480 с.: ил. — (Самоучитель)

ISBN 978-5-9775-3833-6

Книга предназначена для освоения методики создания двумерных объектов и трехмерных моделей в системе AutoCAD 2017. Описаны особенности новой версии. Рассмотрены оптимальные подходы к созданию графических документов и технология стилей (текста, размеров, таблиц, сечений и выносных элементов). Продемонстрированы этапы движения пользователя по схеме линия – модель – чертеж с подключением параметризации, аннотирования, визуализации и команд эффективного формирования чертежей по твердотельной модели. Описан импорт графики и текста из документов в формате PDF. Разобраны новые операции над облаками точек. Для закрепления материала приведены практические примеры и упражнения. Электронный архив содержит материалы дополнительных глав и приложений.

Для широкого круга пользователей

УДК 004.92 ББК 32.973.26-018.2

#### Группа подготовки издания:

Главный редактор Екатерина Кондукова Зам. главного редактора Евгений Рыбаков Зав. редакцией Екатерина Капалыгина Редактор Вильга Савельева Компьютерная верстка Ольги Сергиенко Корректор Зинаида Дмитриева

Дизайн обложки Марины Дамбиевой

Подписано в печать 01.03.17. Формат  $70\times100^{17}$ <sub>16</sub>. Печать офсетная. Усл. печ. л. 38,7. Тираж 1000 экз. Заказ № "БХВ-Петербург", 191036, Санкт-Петербург, Гончарная ул., 20.

ООО "Печатное дело", 142300, МО, г. Чехов, ул. Полиграфистов, д. 1

ISBN 978-5-9775-3833-6 © ООО "БХВ", 2017

© Оформление. ООО "БХВ-Петербург", 2017

# Оглавление

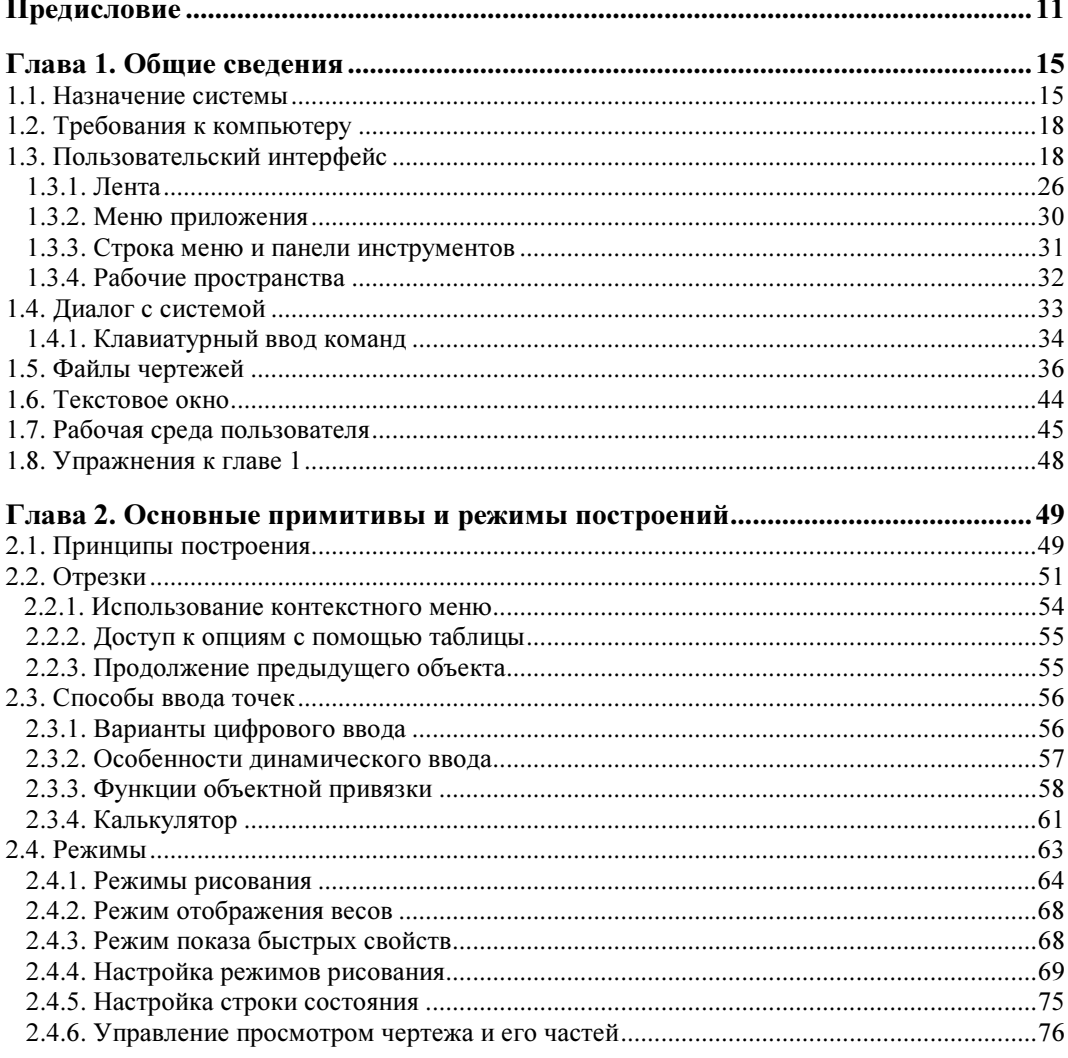

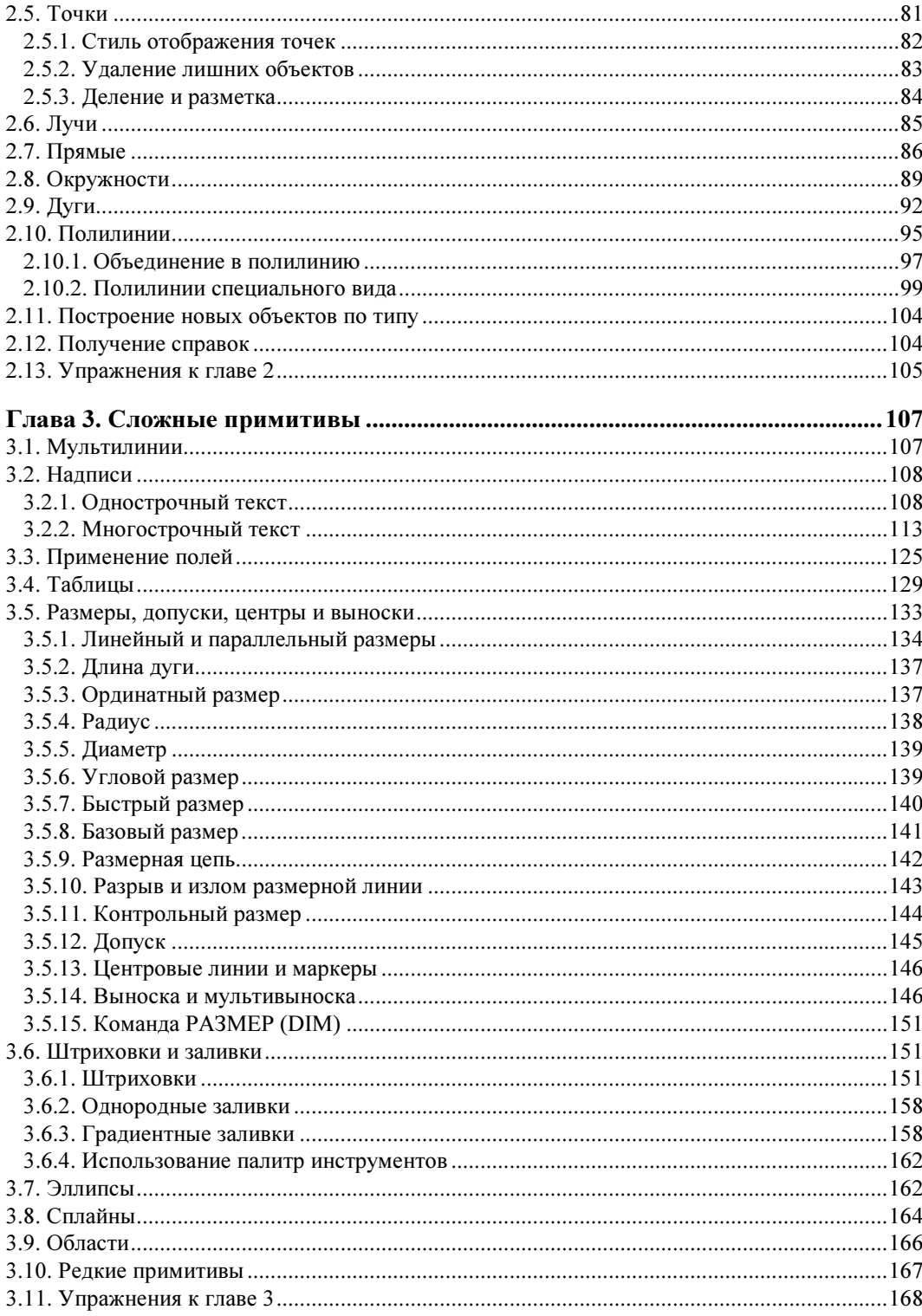

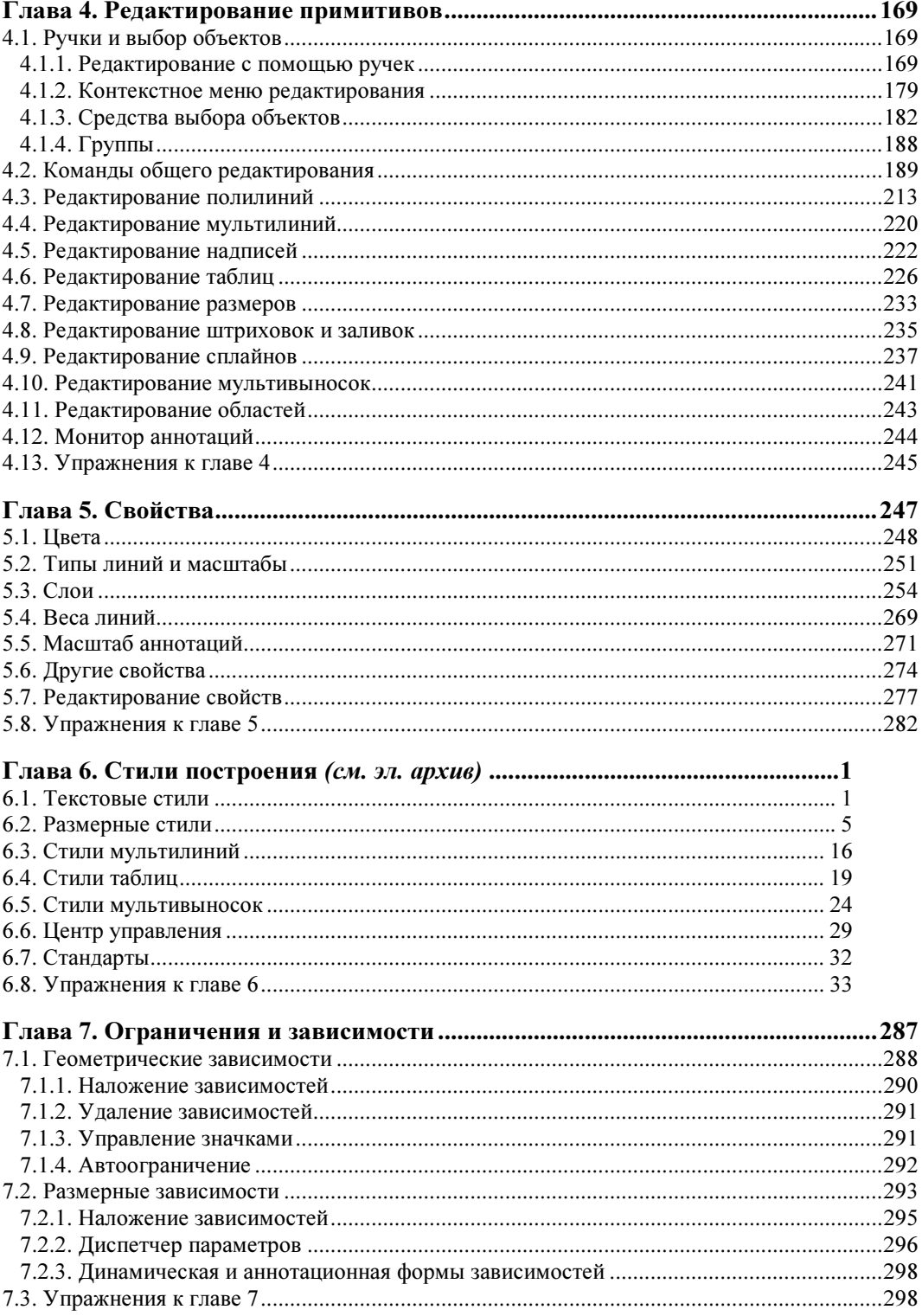

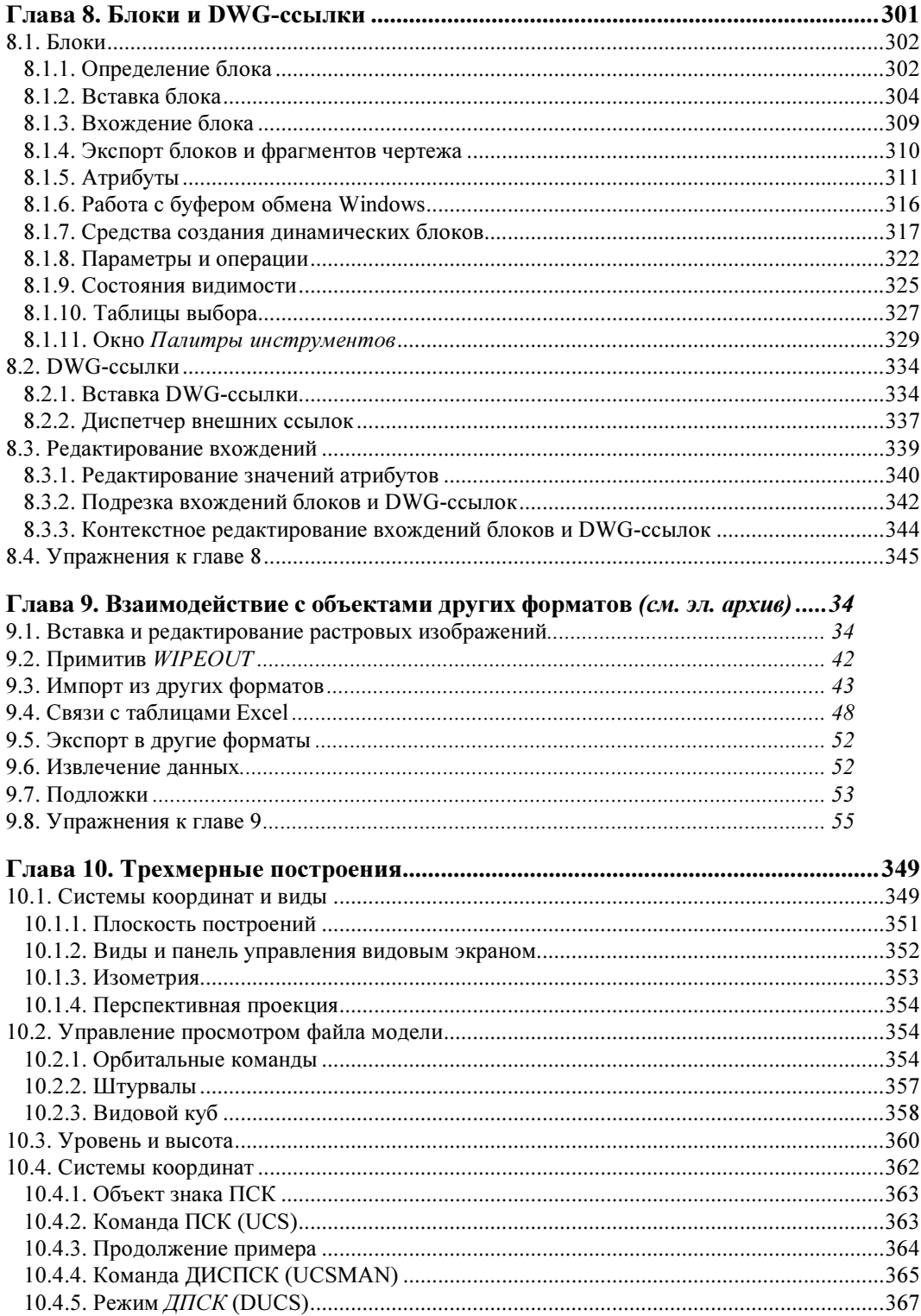

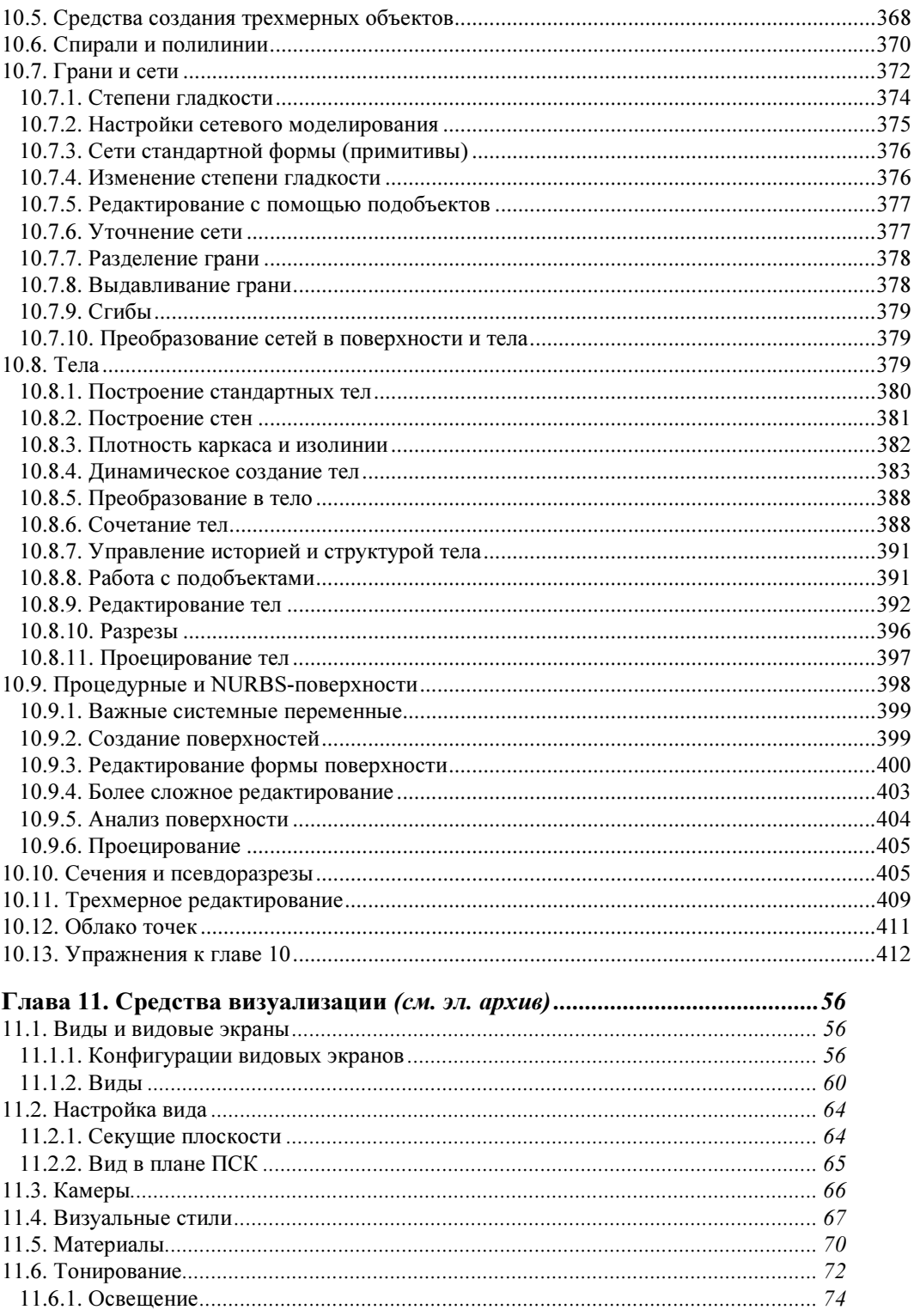

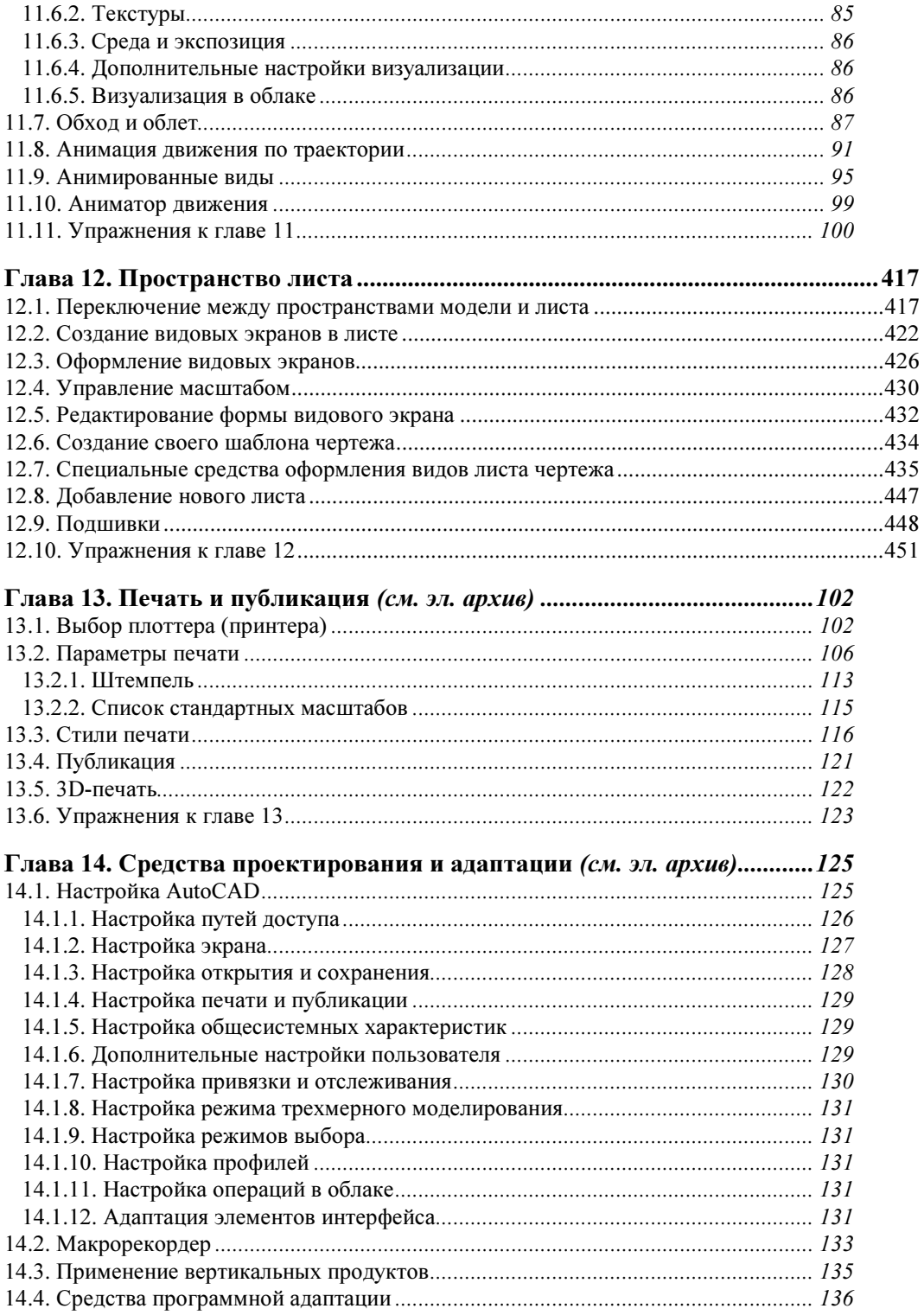

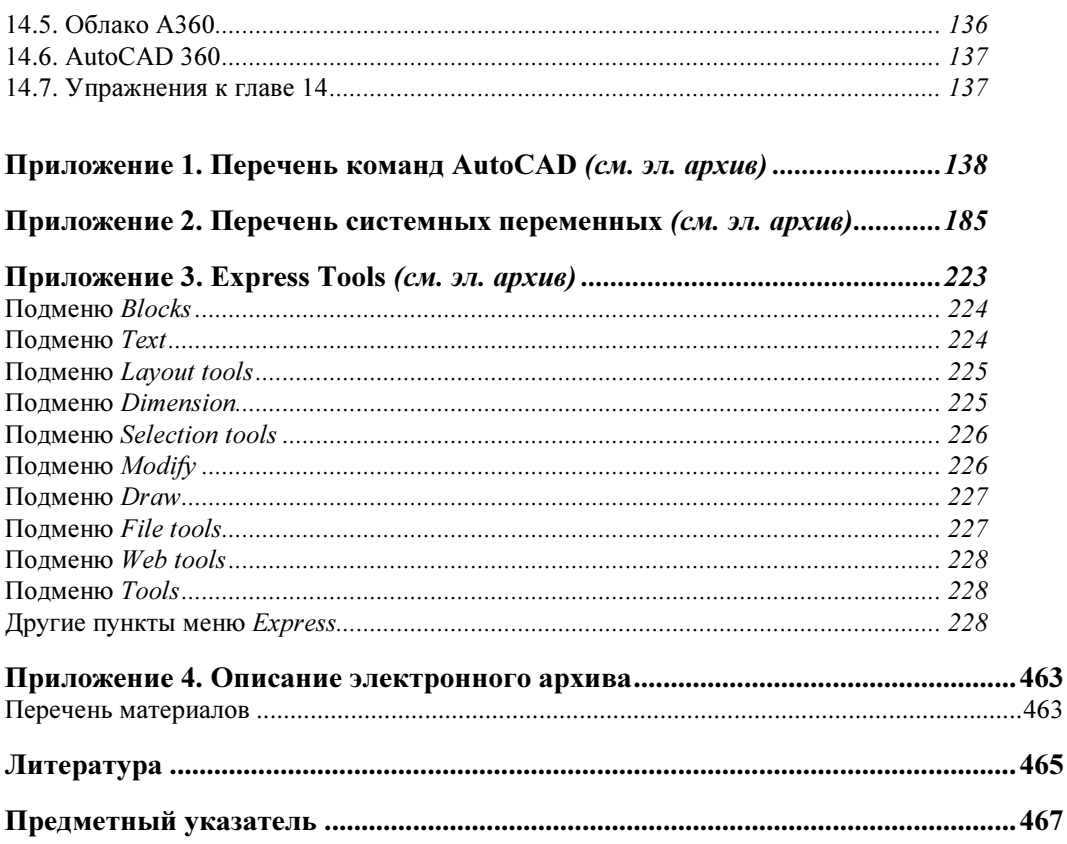

# ГЛАВА 1

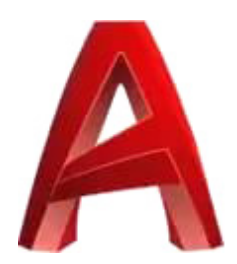

# Общие сведения

Система AutoCAD американской фирмы Autodesk насчитывает уже более тридцати лет. Первая версия вышла в декабре 1982 года, а в марте 2016 года появилась версия AutoCAD 2017 (многоязыковая), рассматриваемая в данной книге. Многоязычность обеспечивается с помощью пакетов локализации (language packs), которые можно установить в дополнение к основному языку пользовательского интерфейса.

Система выпущена в двух вариантах: 32-разрядном и 64-разрядном. Для установки 32-разрядного варианта рекомендуется одна из следующих 32-разрядных операционных систем:

- $\blacklozenge$  Windows 7 с установленным Service Pack 1;
- $\blacklozenge$  Windows 8.1 (с обязательным обновлением KB2919355);
- ◆ Windows 10.

Невозможно установить 32-разрядную версию AutoCAD 2017 в 64-разрядной операционной системе. 64-разрядный вариант AutoCAD работает только на 64-разрядных версиях операционных систем Windows 7, 8.1 и 10. Обратите внимание, что в списке поддерживаемых операционных систем нет Windows 8, Windows XP и Windows Vista.

На компьютере должна быть установлена программа Internet Explorer версии 9 или новее. Для интенсивной работы с трехмерными моделями рекомендуется выбирать операционную систему Windows 7, 8.1 или 10 (64-разрядную), а компьютер — с хорошей оперативной памятью и быстрой видеокартой. На Windows 10 AutoCAD поддерживает большие 4K-дисплеи.

AutoCAD 2017 может применяться в локальном или в сетевом варианте. Без авторизации система может работать только 30 дней после установки. Для нормального функционирования требуется получить специальный код авторизации от фирмы Autodesk.

Адрес для скачивания 30-дневных продуктов Autodesk: http://www.autodesk.ru/freetrials/. Студенты и преподаватели вузов могут бесплатно получить трехлетнюю лицензию на AutoCAD по специальному запросу через сайт Autodesk: http://www. autodesk.com/education/free-software/autocad/.

## 1.1. Назначение системы

Система AutoCAD предназначена в первую очередь для двумерного рисования и выпуска с ее помощью проектной документации самых различных отраслей знаний. На рис. 1.1

приведен пример двумерного чертежа (схемы), сделанного сравнительно простыми средствами AutoCAD. Для формирования такого чертежа не являются обязательными работа с трехмерной моделью изделия и использование механизма пространств модели и листа.

Большим преимуществом системы AutoCAD является возможность последующего формирования электронного архива чертежей и подшивок листов (комплектов документации). Каждый из созданных файлов чертежей легко редактируется, что позволяет быстро получать аналоги по чертежам-прототипам. В качестве средств защиты от несанкционированного доступа в файлах чертежей, созданных системой AutoCAD, предусмотрены пароли и электронные цифровые подписи. Помимо этого, окончательные варианты документов можно публиковать и передавать заказчикам в нередактируемых форматах DWF, DWFx или PDF.

Начиная с AutoCAD 2002, в систему включены специальные средства контроля, позволяющие в соответствии со стандартами предприятий управлять именами и свойствами слоев, стилей и т. п. Подробнее о стандартах см. главу 6.

Однако неправильно было бы считать AutoCAD инструментом только для двумерной работы. Система позволяет выполнять сложные трехмерные построения линий, поверхностей и тел и отображать их на разных видовых экранах с различных точек зрения. Есть средства для создания анимаций.

Механизм пространства листа и видовых экранов дает возможность разрабатывать чертежи с видами и проекциями трехмерных объектов, построенных в пространстве моде-

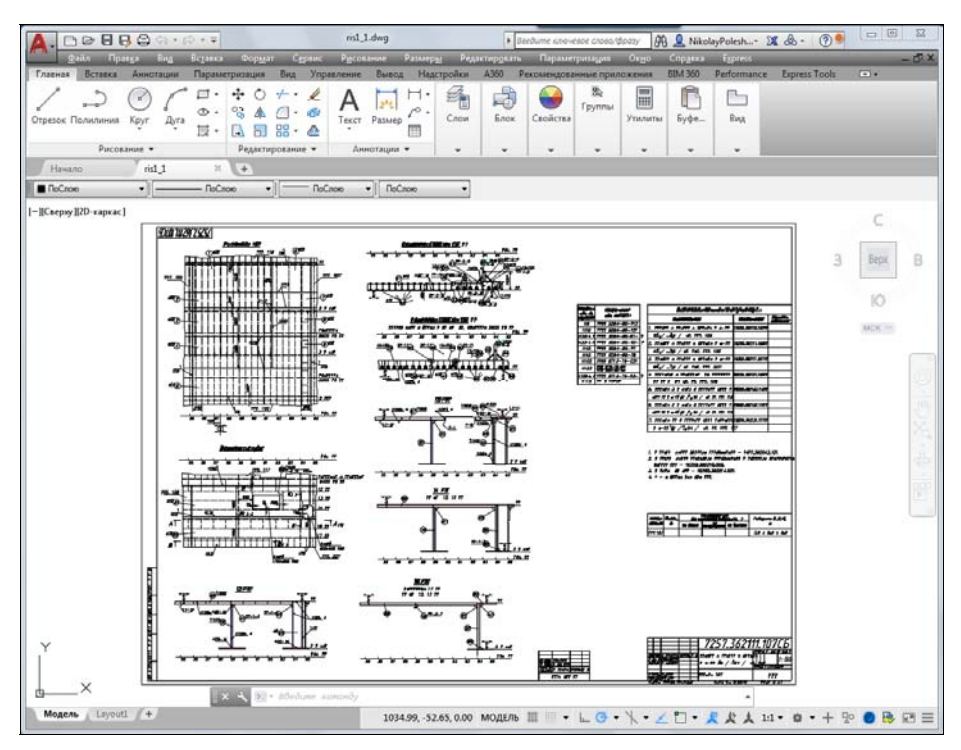

Рис. 1.1. Двумерный чертеж

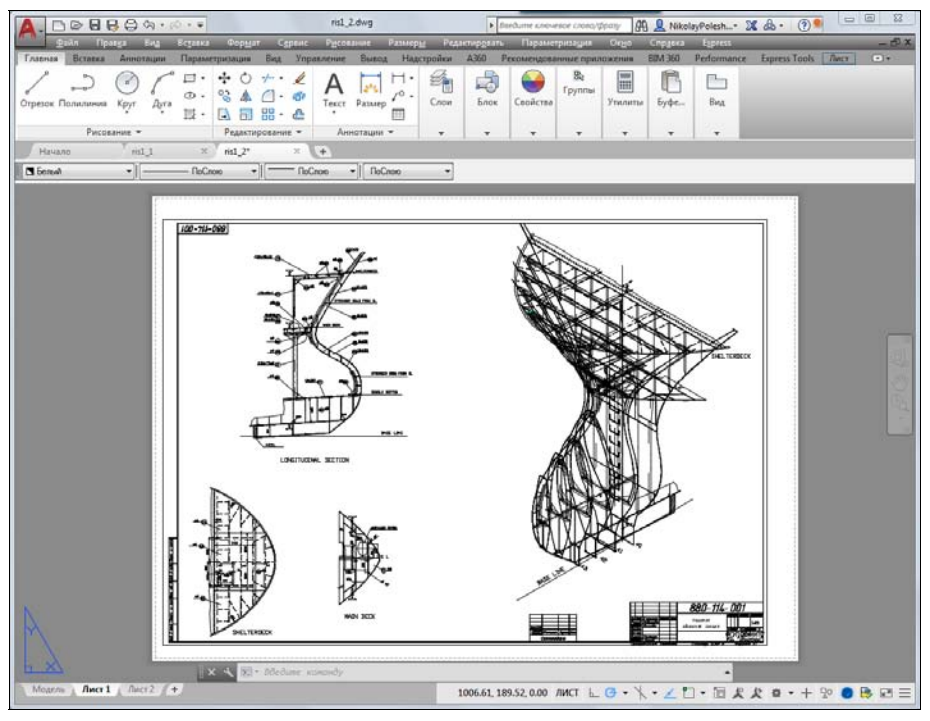

Рис. 1.2. Чертеж трехмерного объекта

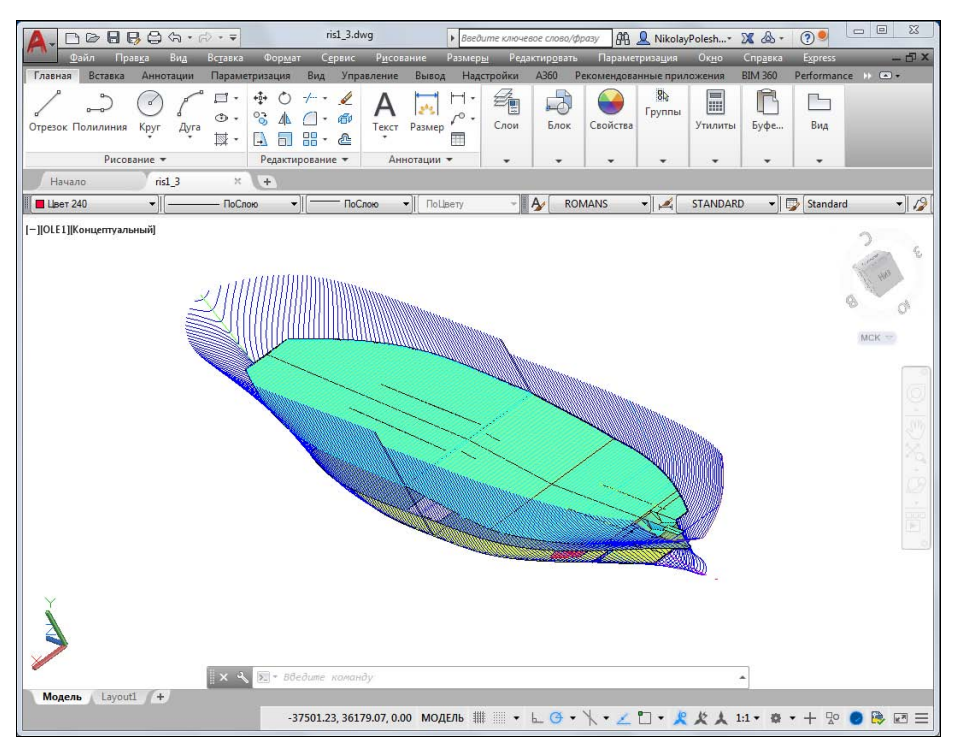

Рис. 1.3. Трехмерная модель носовой и кормовой частей корпуса судна

ли. В системе AutoCAD по одной модели можно получить несколько листов чертежного документа. На рис. 1.2 приведен пример чертежа, сформированного как отображение проекций и сечений трехмерного объекта (части корпуса судна).

На рис. 1.3 показана модель корпуса судна — основа для последующего формирования чертежей разных специализаций и построения контуров деталей. Степень проработанности, а также сложность и насыщенность такой модели могут быть разными и определяются тем, как она будет в дальнейшем использована.

## 1.2. Требования к компьютеру

Персональный компьютер, на котором может быть установлена система AutoCAD 2017, должен удовлетворять определенным минимальным требованиям. Этим требованиям соответствует компьютер с двухъядерным процессором 2,2 ГГц (с поддержкой технологии SSE2), оперативной памятью 3 Гбайта, винчестером (жестким диском) 500 Гбайт на винчестере надо иметь свободными 6 Гбайт под программное обеспечение и не менее 2 Гбайт для временных файлов, которые система создает во время сеансов работы. И конечно, на диске должно оставаться место для хранения создаваемых файлов чертежей. Для работы с облаками точек, координационными моделями и продвинутыми возможностями визуализации необходим 64-разрядный компьютер с 64-разрядной операционной системой и оперативной памятью 8 Гбайт или больше.

## 1.3. Пользовательский интерфейс

Если система AutoCAD 2017 установлена на компьютер, то ее запуск осуществляется с помощью двойного щелчка левой кнопки мыши по ярлыку В расположенному на рабочем столе. Другой способ запуска — использовать меню Пуск (Start) рабочего стола Windows: Пуск | Все программы | Autodesk | AutoCAD 2017 – Русский (Russian) | AutoCAD 2017 – Русский (Russian) (Start | Programs | Autodesk | AutoCAD 2017 – English | AutoCAD 2017 – English).

После старта обычно появляется окно начала работы, оформленное в виде постоянной вкладки с названием Начало (Start) (рис. 1.4). Возможно подавление стартового окна (см. описание системной переменной STARTMODE в приложении 2).

На рис. 1.4 показан вариант окна начала работы в режиме **СОЗДАНИЕ** (CREATE). Другой режим (рис. 1.5) можно активировать, если щелкнуть по надписи **ОБУЧЕНИЕ** (LEARN) в нижней части окна.

В режиме ОБУЧЕНИЕ (LEARN) пользователю доступны как обучающие материалы, размещенные на сайтах Autodesk в Интернете, так и обновления программного продукта. Для этого надо щелкнуть на соответствующем заголовке внутри окна.

Главным режимом, в котором начинается работа с графическим документом, является режим СОЗДАНИЕ (CREATE) (см. рис. 1.4). В столбце Начало работы (Get Started) необходимо выбрать один из основных вариантов:

- Начало построения (Start Drawing);
- $\blacklozenge$  **Шаблоны** (Templates);
- Открыть файлы (Open Files).

### Общие сведения 19

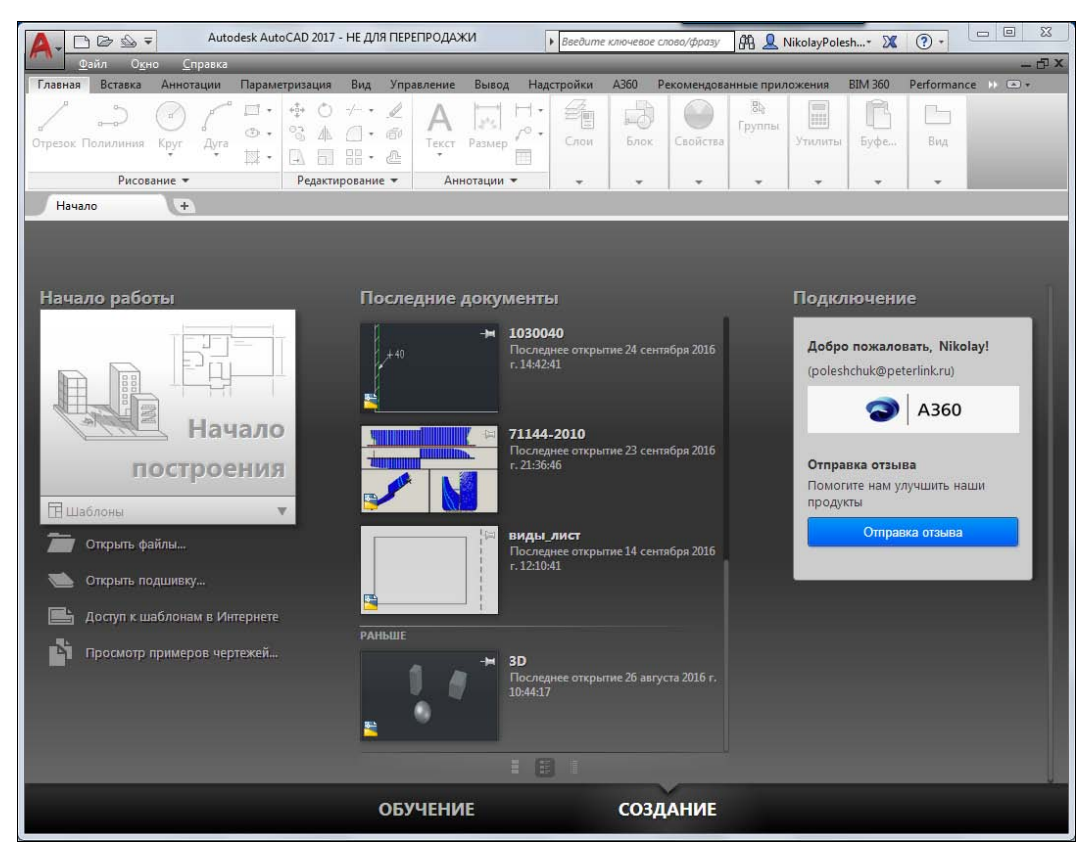

Рис. 1.4. Окно начала работы (режим СОЗДАНИЕ)

В этом же столбце находятся еще три дополнительных варианта начала работы. Первый из них (Открыть подшивку (Open a Sheet Set)) позволяет открыть подшивку (набор листов чертежей проекта). О подшивках речь пойдет в главе 12. Вариант Доступ  $\kappa$  шаблонам в Интернете (Get More Templates Online) переадресует на сайт с дополнительными шаблонами чертежей. Вариант Просмотр примеров чертежей (Explore Sample Drawings) предлагает открыть файл из папки Sample с примерами данной версии AutoCAD.

Если вам необходимо создать новый пустой чертеж с простейшими установками, то в окне начала работы следует щелкнуть в зоне Начало построения (Start Drawing).

При выборе варианта Шаблоны (Templates) пользователь имеет возможность начать работу не с нуля, а с каким-то наполнением нового чертежа (это могут быть рамки, штампы и какие-то другие линии или установки). Система откроет список подключенных файлов шаблонов (см. разд. 1.5).

Вариант Открыть файлы (Open Files) откроет диалоговое окно для выбора файлов чертежей, ранее созданных в системе AutoCAD. Кроме того, в столбце Последние документы (Recent Documents) (см. рис. 1.4) перечисляются имена последних чертежей, с которыми вы работали.

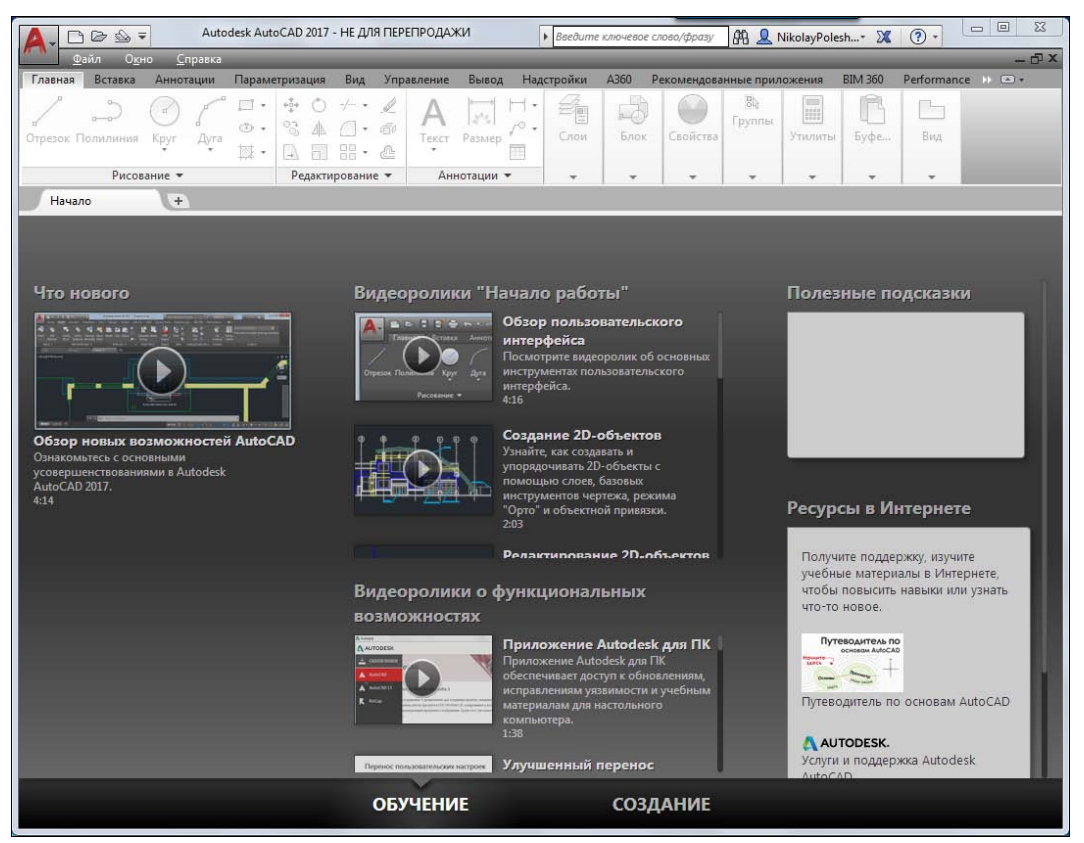

Рис. 1.5. Окно начала работы (режим ОБУЧЕНИЕ)

В качестве основного рассмотрим вариант **Начало построения** (Start Drawing).

После щелчка в прямоугольной зоне Начало построения (Start Drawing) открывается рабочее окно системы AutoCAD (рис. 1.6).

По окончании загрузки системы внутри рабочего окна находится *открытый документ*, т. е. чертеж, который вы создали (или открыли для редактирования). Название текущего файла чертежа выводится в строку заголовка AutoCAD и в заголовок вкладки чертежа (на рис. 1.6 это Чертеж1.dwg). В английской версии системы AutoCAD новый файл по умолчанию получает название Drawing1.dwg, а в русской — Чертеж1.dwg.

Центральная часть экрана (на рис. 1.6 она выведена с белым фоном) — это видимая часть текущего чертежа (остальные его фрагменты могут находиться выше, правее, ниже и левее границ зоны). При движении курсора по этой части, которую мы далее будем называть графическим экраном, он (курсор) имеет вид двумерного или трехмерного перекрестия с квадратной мишенью в точке пересечения. Длина линий перекрестия настраивается. В правой части графического экрана находятся видовой куб (в верхнем углу) и панель навигации. Они будут рассмотрены, соответственно, в главах 10 и 2.

Работа в системе осуществляется с помощью действий (операций, команд), вызов которых выполняется с помощью выбора мышью элементов графического интерфейса или путем ввода имен команд с клавиатуры. Разберем составные части интерфейса.

#### Общие сведения 21

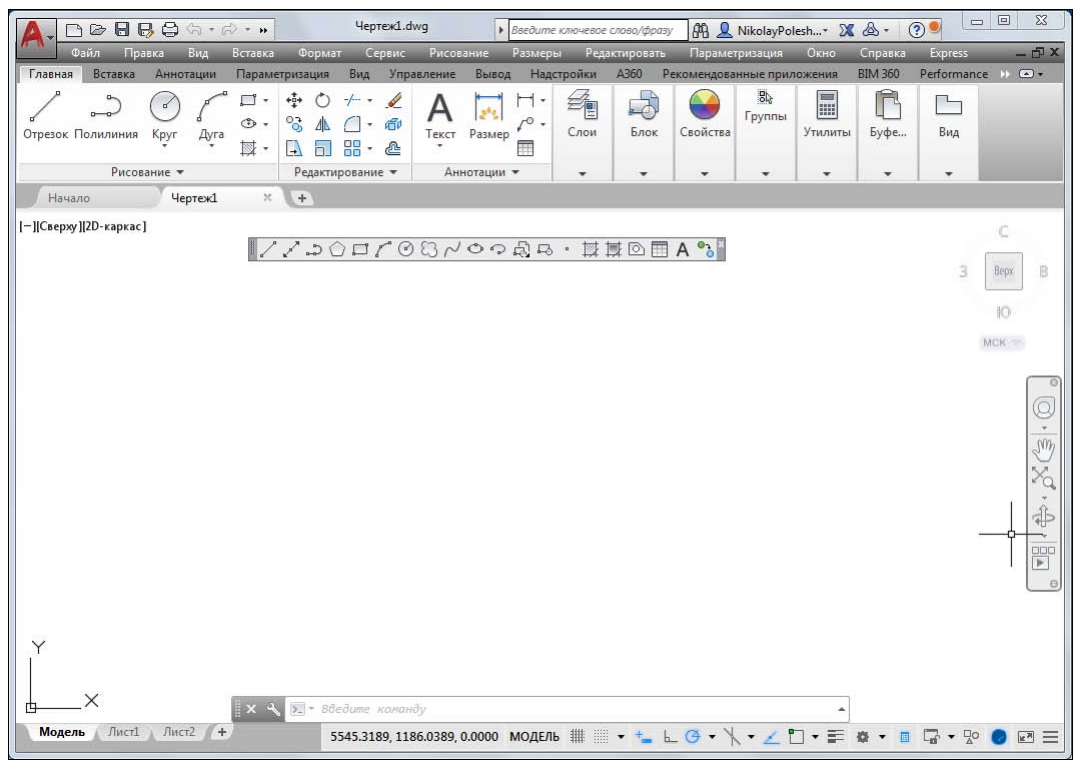

Рис. 1.6. Окно AutoCAD

Новый чертеж обычно имеет три вкладки: Модель (Model), Лист1 (Layout1) и Лист2 (Layout2). Строка вкладок выводится под графическим экраном (рис. 1.7). По умолчанию активной является вкладка Модель (Model), которая применяется для выполнения построений модели проектируемого объекта. Вкладки листов используются в дальнейшей работе для отображения фрагментов модели в листах чертежа. Существует возможность не выводить названия вкладок под графическим экраном. В левом нижнем углу графического экрана (см. рис. 1.7) виден знак осей текущей системы координат.

Под строкой вкладок располагается строка состояния (рис. 1.8). В ней могут находиться кнопки управления режимами рисования, а также кнопка меню настройки состава строки и другие элементы. Над строкой состояния могут быть горизонтальная и вертикальная полосы прокрутки чертежа (см. рис. 1.8).

В нижней части окна AutoCAD (см. рис. 1.6) находится узкое окно, в котором вы видите приглашение в форме Введите команду: (Type a command:). В этом окне отобража-

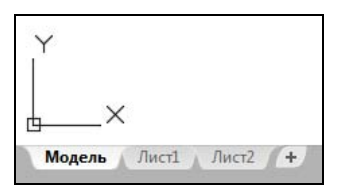

Рис. 1.7. Вкладки чертежа и знак осей координат

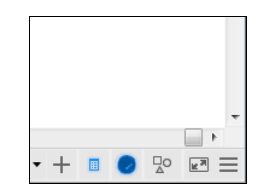

Рис. 1.8. Полосы прокрутки и строка состояния

ются вводимые вами команды и ответы (или вопросы) AutoCAD. Оно называется зоной (окном) командных строк. Последняя строка, содержащая приглашение Введите команду: (Туре а соттапа:), называется командной строкой. В данной версии зона командных строк является необязательной частью интерфейса, поскольку имеется динамическое отображение данных ввода (рассматриваемое далее), дублирующее содержимое командной строки. Окно может быть зафиксировано в положении, показанном на рис. 1.9.

| $\times$ Команда:<br>$\times$ 2 - Ввес |                                                                                        |  |
|----------------------------------------|----------------------------------------------------------------------------------------|--|
| 1 - Введите команду                    |                                                                                        |  |
| I<br>Лист2<br>Лист1<br>$\#$<br>Модель  |                                                                                        |  |
|                                        | 899.3381,136.2432,0.0000 МОДЕЛЬ         ▼   © ▼   ▼   △ □ ▼   ※   ☆   11 ▼ ☆ ▼   ● 図 三 |  |

Рис. 1.9. Окно командных строк и строка состояния AutoCAD

На рис. 1.6 окно зоны командных строк показано в нефиксированном положении. Его можно перемещать за расположенную слева полосу заголовка. Таким образом достигается расширение области рисования (рис. 1.10).

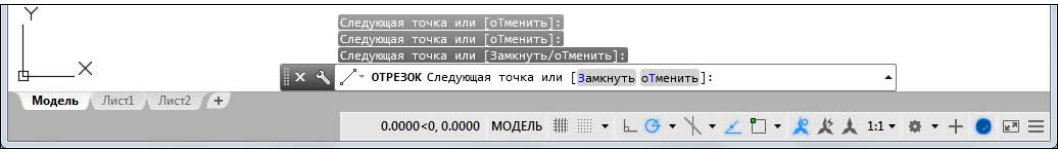

Рис. 1.10. Плавающее состояние командной строки

Ниже зоны командных строк (см. рис. 1.9) находится строка состояния AutoCAD (или просто строка состояния), в которой слева направо могут быть расположены:

- 2074.8809, 499.5991, 0.0000 счетчик координат:
- кнопка с именем активного пространства (модель или лист);
- BD.  $\bullet$  /
- группа кнопок 3D-построений: [2 © ▼ ® ▼]
- группа кнопок управления масштабом и видимостью аннотаций: <sup>| •</sup> \* \* 1:1
- группа из семи кнопок выбора рабочего пространства, монитора аннотаций, текущих единиц измерения, быстрых свойств, блокировки элементов интернастройки аппаратного ускорения: фейса, изоляции объектов и ※ ▼ 十 | Десятичные ▼ Ⅲ □ □ ▼ 50
- кнопка очистки экрана от меню и панелей инструментов;
- кнопка  $|\equiv|$ меню состава строки состояния.

Кроме того, в строке состояния могут появляться другие кнопки (уведомлений служб печати, внешних ссылок и т. д.).

Любой элемент строки состояния может быть удален с помощью меню состава строки. У каждого элемента есть подсказка (она появляется при подведении к нему курсора, как на рис. 1.11). Некоторые элементы имеют индивидуальные меню настройки, вызываемые щелчком по треугольному значку справа от элемента (рис. 1.12). В более ранних версиях это меню вызывалось правой кнопкой мыши.

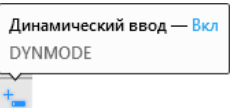

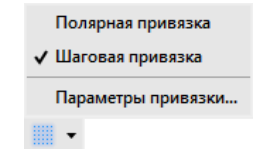

Рис. 1.11. Подсказка к элементу интерфейса Рис. 1.12. Меню настройки режима ШАГ

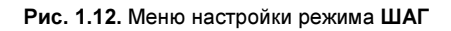

Наиболее употребительные элементы пользовательского интерфейса располагаются в верхней части окна приложения.

В левом верхнем углу окна AutoCAD находится значок меню приложения (рис. 1.13). Это меню предоставляет доступ к операциям с файлами (см. разд. 1.5). Правее значка меню приложения располагается панель быстрого доступа с меню (списком) рабочих пространств. О рабочих пространствах см. разд. 1.3.4.

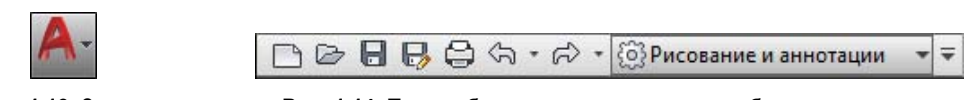

Рис. 1.13. Значок меню приложения

Рис. 1.14. Панель быстрого доступа с меню рабочих пространств

Панель быстрого доступа (рис.  $1.14$ ) — это особая панель инструментов, которая настраивается и по умолчанию содержит список рабочих пространств и семь кнопок наиболее употребительных операций:

- быстрого создания нового чертежа по стандартному шаблону;
- открытия существующего файла чертежа;
- быстрого сохранения текущего файла;
- сохранения файла под другим именем;
- $\blacklozenge$ печати текущего чертежа;

 $\overline{\phantom{a}}$ 

- $\blacklozenge$ отмены последнего действия;
- $\blacklozenge$ восстановления последнего отмененного действия.

В конце панели быстрого доступа расположен значок , щелчок левой кнопкой мыши по которому открывает меню с пунктами команд этой панели.

В правом верхнем углу окна AutoCAD находится панель поиска справочной информации (рис. 1.15).

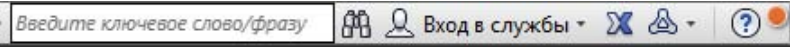

Рис. 1.15. Панель поиска справочной информации

Значок (?) используется для открытия окна справочной системы AutoCAD в стандартном браузере веб-страниц (рис. 1.16). Оранжевый кружок справа от него указывает на наличие новых функций. Справочная система может загружаться либо в онлайнрежиме с сайта Autodesk, либо в автономном режиме с локального компьютера (такую справку можно установить, предварительно скачав ее из Интернета). Значки **<sup>26</sup> •** предоставляют доступ к службам и ресурсам Интернета.

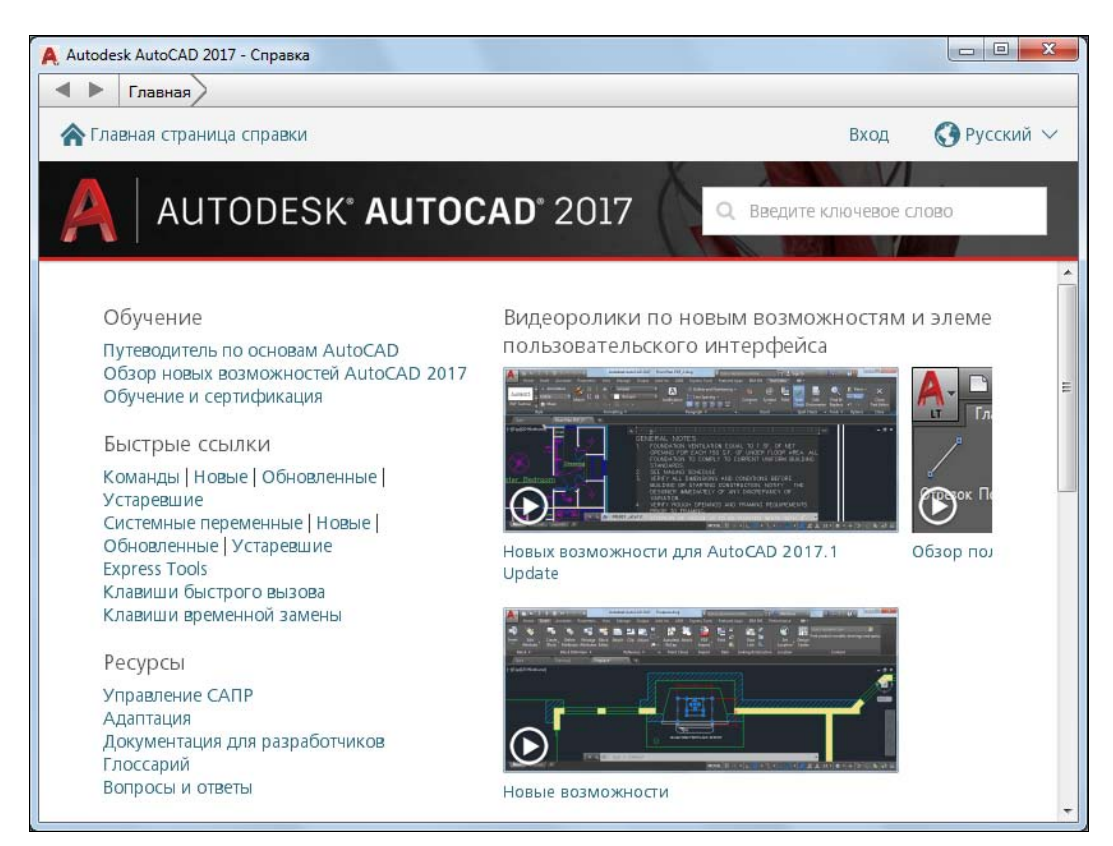

Рис. 1.16. Окно справочной системы

Под панелью быстрого доступа находится основной элемент интерфейса — лента. Это современный вид меню (рис. 1.17), с вкладками и с панелями внутри вкладок.

| Главная           | Вставка     | Аннотации    |   | <b>Параметризация</b> | Вид              | Управление                                | Вывод         | Надстройки       | A360               | Рекомендованные приложения        |         | <b>BIM 360</b>                     | Performance |        | <b>Express Tools</b>                       | $\Box$    |                        |
|-------------------|-------------|--------------|---|-----------------------|------------------|-------------------------------------------|---------------|------------------|--------------------|-----------------------------------|---------|------------------------------------|-------------|--------|--------------------------------------------|-----------|------------------------|
| Отрезок Полилиния | $0 - 0$     | Дуга<br>Knyr | จ |                       | 聖                | Текст<br>$\triangleright$<br>$\cdot$<br>ᄲ | ab.<br>Размер | Свойства<br>слоя | $\mathcal{B}$<br>鉤 | ☆『■♪<br>$Z_{\rm r}$ $\beta$<br>仁弘 | Вставка | $-5$<br>$4 - 1$<br>$\mathcal{B}$ . | Свойства    | Группы | <b>TEST</b><br>m<br>Утилиты<br>reconsidere | f<br>Буфе | <b>Services</b><br>Вид |
|                   | Рисование - |              |   |                       | Редактирование • |                                           | Аннотации •   |                  |                    | Слои -                            |         | Блок -                             |             |        |                                            |           |                        |

Рис. 1.17. Лента, вкладка Главная

Каждый элемент любой панели ленты (кнопка, группа кнопок, раскрывающийся список) выполняет свою функцию, вызывая команду, настройку и т. д. Подробнее о составе ленты рассказано в разд. 1.3.1.

Сохранились в данной версии AutoCAD и панели инструментов. О них пойдет речь в разд. 1.3.3. Еще одним классом элементов пользовательского интерфейса являются

немодальные окна, или палитры (рис. 1.18). Они будут разбираться при описании тех операций, в которых потребуются.

Поскольку количество объектов интерфейса очень велико, то в системе предусмотрена операция очистки экрана, после которой временно исчезают лента, панели и немодальные окна (рис. 1.19), но остаются видимыми объекты чертежа. Кроме того, окно приложения распахивается на весь экран монитора.

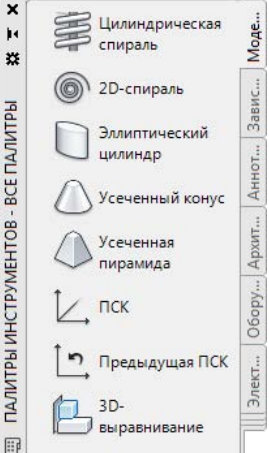

 $\lambda$ 

E

Рис. 1.18. Немодальное окно Палитры инструментов

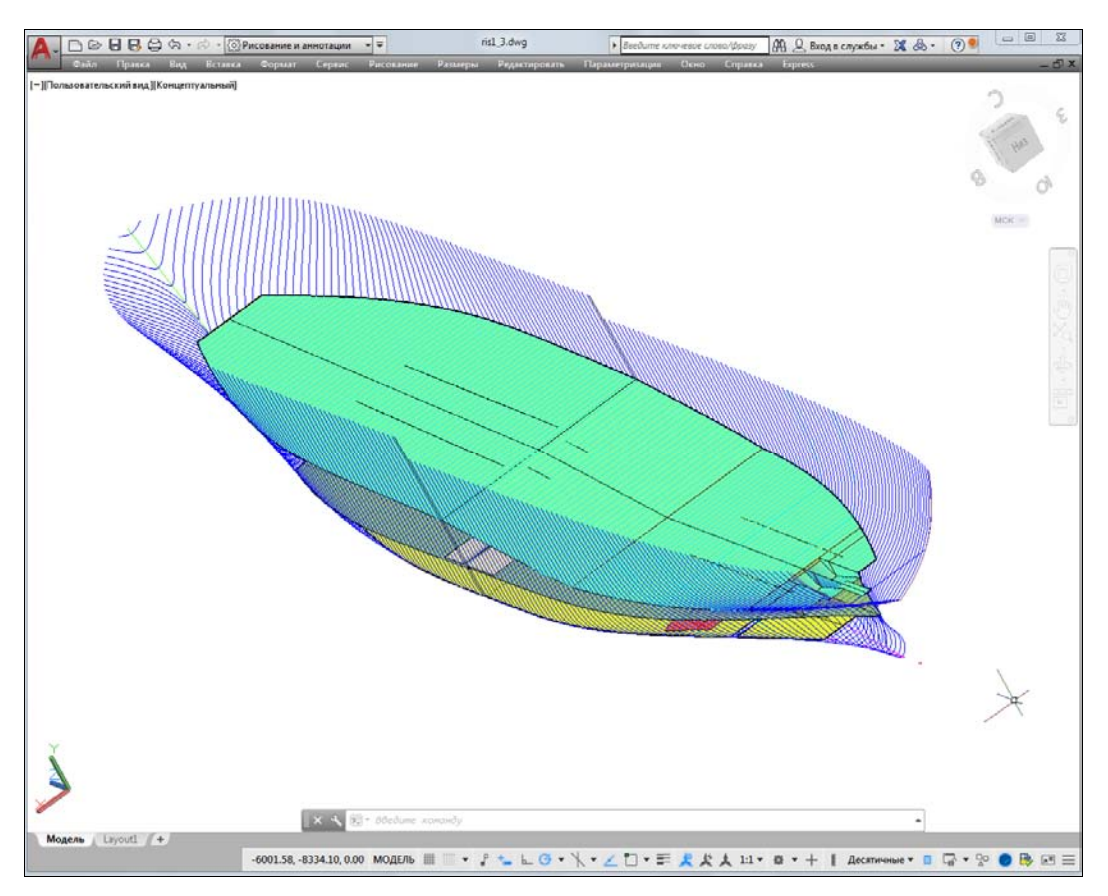

Рис. 1.19. Очистка экрана

Эта операция выполняется щелчком по кнопке  $\lvert \mathbb{F}^n \rvert$  в правом углу строки состояния. С помощью этой же кнопки можно затем отказаться от очистки, вернув убранные элементы.

## 1.3.1. Лента

Лента — это самый сложный вид меню, появившийся в версии 2009 и предоставляющий доступ практически ко всем командам системы через свои кнопки, которые сгруппированы в панели, а панели объединены в группы (вкладки). Состав ленты не фиксирован, его можно изменять и подгонять под конкретного пользователя с помощью операции адаптации пользовательского интерфейса.

Лента в рабочем пространстве двумерных построений имеет следующие вкладки (см. рис. 1.17): Главная (Home), Вставка (Insert), Аннотации (Annotate), Параметризация (Parametric), Вид (View), Управление (Manage), Вывод (Output), Надстройки (Add-ins), A360, Рекомендованные приложения (Featured Apps). BIM 360, Performance, Express Tools. В рабочем пространстве трехмерных построений лента имеет уже другие вкладки (подробнее о рабочих пространствах см. разд. 1.3.4).

Каждая вкладка ленты состоит из панелей. На рис. 1.17 показаны панели при активной вкладке Главная (Home). Активизация другой вкладки выполняется щелчком левой кнопки мыши на имени нужной вкладки. На рис. 1.20—1.30 приведен вид ленты с другими активными вкладками (без Performance).

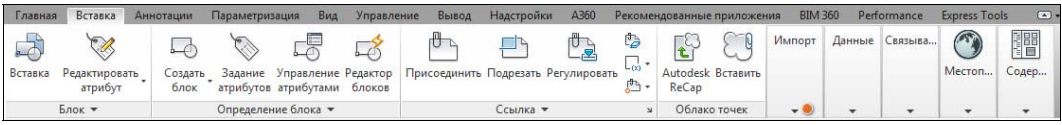

Рис. 1.20. Лента, вкладка Вставка

| Главная<br>Вставка | Параметризация<br>Аннотации | Вид  |                             | Вывод<br>Управление<br>Надстройки                                                                                                    | A360 | Рекомендованные приложения | <b>BIM 360</b>           | <b>Performance</b>              | <b>Express Tools</b>          | $\left( \infty \right)$ |
|--------------------|-----------------------------|------|-----------------------------|----------------------------------------------------------------------------------------------------|------|----------------------------|--------------------------|---------------------------------|-------------------------------|-------------------------|
|                    | ABC Standard                |      |                             | Standard                                                                                                    | ・上回り |                            | 2000 - 2000 - 2000 - 201 | <b>PERMIT AND REAL PROPERTY</b> | Выноски Таблицы Пометка Масшт |                         |
| Многострочный      | Поиск текста                | Gino | <b>STATISTICS</b><br>Размер | Использовать текущий<br>$\mathcal{L}$                                                                                                    | ・けは押 | Маркер Осевая линия        |                          |                                 |                               |                         |
| текст              | $A$ <sup>2.5</sup>          |      |                             | $\begin{array}{c} \begin{array}{c} \text{ }\vdash \end{array} \end{array} \begin{array}{c} \text{ }\vdash \end{array} \begin{array}{c} \text{ }\vdash \end{array} \begin{array}{c} \text{ }\vdash \end{array}$ |      | центра                     |                          |                                 |                               |                         |
|                    | Текст *                     |      |                             | Размеры •                                                                                                    |      | Осевые линии               |                          |                                 |                               |                         |

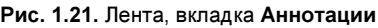

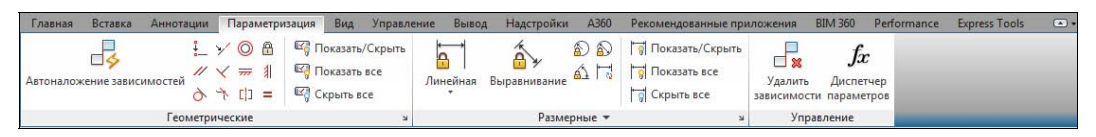

Рис. 1.22. Лента, вкладка Параметризация

| Главная     | Вставка<br>Аннотации                                      | Параметризация                  | Вид<br>Управление                            | Вывод                                                    | A360<br>Надстройки |                                                                            | Рекомендованные приложения | <b>BIM 360</b>                    | <b>Express Tools</b><br>Performance                                 | $\left( \infty \right)$ |
|-------------|-----------------------------------------------------------|---------------------------------|----------------------------------------------|----------------------------------------------------------|--------------------|----------------------------------------------------------------------------|----------------------------|-----------------------------------|---------------------------------------------------------------------|-------------------------|
| <b>TICK</b> | E<br>$\Box$<br>Знак Видовой<br>Танель<br>kv6<br>навигации | Конфигурация<br>видового экрана | <b>В Именованные</b><br>Соединить<br>Восстан | E<br>Ħ<br>Инструментальные Свойства Диспетчер<br>палитры | $\equiv$           | <b>Lai to</b><br>缅<br>$\equiv$<br>$\mathbb{P}^{\mathbb{Z}}$<br>подшивок НВ | Переключить<br>окна        | Вкладки Вкладка<br>файла<br>листа | <b>E Сверху вниз</b><br><b>П</b> Слева направо<br><b>В</b> Каскадом |                         |
|             | Инструменты видового экрана ▼                             | Видовые экраны модели           |                                              |                                                          | Палитры •          |                                                                            |                            | Интерфейс                         |                                                                     |                         |

Рис. 1.23. Лента, вкладка Вид

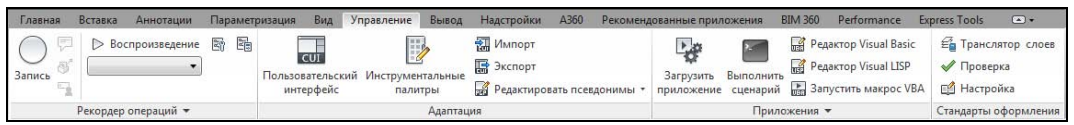

#### Рис. 1.24. Лента, вкладка Управление

| Главная | Вставка | Аннотации                                | Параметризация | Вид | Управление                           | Вывод |         | Надстройки       | A360 | Рекомендованные приложения |              |    | <b>BIM 360</b> | Performance | <b>Express Tools</b> | $\left( \infty \right)$ |
|---------|---------|------------------------------------------|----------------|-----|--------------------------------------|-------|---------|------------------|------|----------------------------|--------------|----|----------------|-------------|----------------------|-------------------------|
|         |         |                                          |                |     | <b>В Диспетчер параметров листов</b> |       |         | Экспорт: Экран   |      |                            |              |    |                |             |                      |                         |
|         |         | Печать Пакетная Предварительный просмотр |                |     | В Подробности о виде                 |       |         |                  |      | Параметры листа: Текущие   | $\mathbf{v}$ | Lm |                |             |                      |                         |
|         | печать  |                                          |                |     | <b>В Диспетчер плоттеров</b>         |       | Экспорт | R<br>$rac{1}{2}$ |      |                            |              |    |                |             |                      |                         |
|         |         | Печать                                   |                |     |                                      |       |         |                  |      | Экспорт в DWF/PDF          |              |    |                |             |                      |                         |

Рис. 1.25. Лента, вкладка Вывод

| Главная                  | Вставка                      | Аннотации | Параметризация | Вид | <b>Управление</b> |  | Вывод Надстройки АЗ60 Рекомендованные приложения | BIM 360 Performance | <b>Express Tools</b> | $\Box$ |
|--------------------------|------------------------------|-----------|----------------|-----|-------------------|--|--------------------------------------------------|---------------------|----------------------|--------|
| $\lambda$                | $\frac{1}{\log n}$<br>Импорт |           |                |     |                   |  |                                                  |                     |                      |        |
| Exchange<br>App Manager  | файла SKP                    |           |                |     |                   |  |                                                  |                     |                      |        |
| App Manager   Импорт SKP |                              |           |                |     |                   |  |                                                  |                     |                      |        |

Рис. 1.26. Лента, вкладка Надстройки

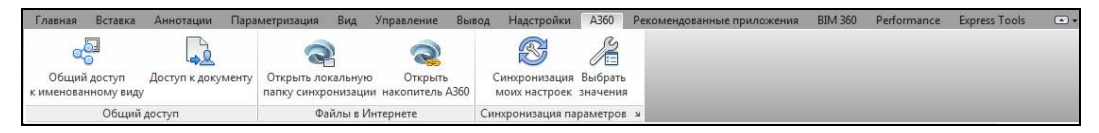

Рис. 1.27. Лента, вкладка A360

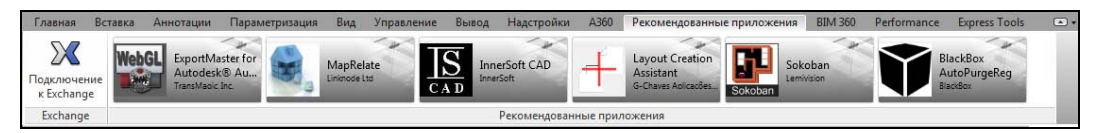

Рис. 1.28. Лента, вкладка Рекомендованные приложения

| Главная           | Вставка<br>Аннотации           | Параметризация |  |  | Вид Управление Вывод Надстройки АЗ60 Рекомендованные приложения | <b>BIM 360</b> | Performance | <b>Express Tools</b> | $\left( \infty \right)$ |
|-------------------|--------------------------------|----------------|--|--|-----------------------------------------------------------------|----------------|-------------|----------------------|-------------------------|
| 第二<br>Glue Attach | Pinpoint                       |                |  |  |                                                                 |                |             |                      |                         |
|                   | Coordination   Clash Detection |                |  |  |                                                                 |                |             |                      |                         |

Рис. 1.29. Лента, вкладка BIM 360

|                 |          | Главная Вставка Аннотации                                                                 |     |                |                                            |                                                                               |                                                      |                            |                                                                                              |                                                                     |                |
|-----------------|----------|-------------------------------------------------------------------------------------------|-----|----------------|--------------------------------------------|-------------------------------------------------------------------------------|------------------------------------------------------|----------------------------|----------------------------------------------------------------------------------------------|---------------------------------------------------------------------|----------------|
| Explode Replace |          | 局* n list Properties<br>Import Attributes<br>Attributes Block & Export Attributes Aligned | ABC | Modify<br>Text | soa Auto Number<br>" (A) Enclose in Object | A_ Ex <sup>e</sup> Convert to Mtest iiik Move/Copy/Rotate<br>Stretch Multiple | Align Space<br>Synchronize Viewports<br>Merge Layout | $\neg$<br>Break-line Super | A. Reset Text<br>(A)<br>Import Style<br>Annotation<br>Symbol Hatch Attachment G Export Style | filih Attach Xdata<br><b>In List Xdata</b><br>$\sqrt{2}$<br>Aliases | URL<br>Options |
|                 | Blocks * |                                                                                           |     |                | Text $-$                                   | Modify +                                                                      | Layout -                                             | Draw                       | <b>Dimension</b>                                                                             | Tools $\bullet$                                                     | Web            |

Рис. 1.30. Лента, вкладка Express Tools

Кнопка  $\Box$ , расположенная в конце строки вкладок ленты (см. рис. 1.30), позволяет изменять вид ленты: скрыть всю ленту до заголовков вкладок, показать названия вкладок и панелей, показать панели в форме больших кнопок или показать ленту полностью (вариант неполного показа выбирается в меню с треугольником справа от кнопки $\Box$ ).

Все элементы интерфейса системы AutoCAD имеют свои контекстные меню (это меню, вызываемые щелчком правой кнопки мыши на соответствующем элементе), которые используются для настроечных функций или вызова операций, связанных с выбранным элементом. Строка вкладок ленты тоже имеет собственное контекстное меню (рис. 1.31).

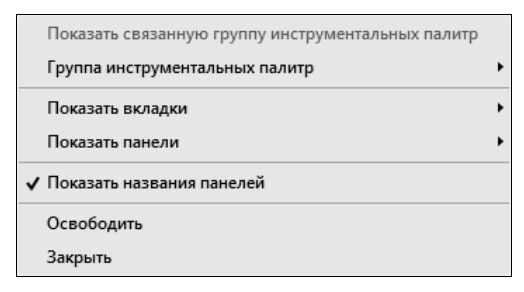

Рис. 1.31. Контекстное меню строки вкладок ленты

В этом меню собраны пункты и подменю, связанные с настройкой ленты:

- Показать связанную группу инструментальных палитр (Show Related Tool Palette Group) — вызов связанной с лентой группы палитр в немодальном окне Палитры инструментов (Tool Palettes) (см. рис. 1.18);
- Группа инструментальных палитр (Tool Palette Group) установка связи ленты с определенной группой инструментальных палитр;
- Показать вкладки (Show Tabs) подменю, в котором флажками отмечены видимые вкладки ленты (они перечислены выше);
- $\blacklozenge$  Показать панели (Show Panels) — подменю, в котором флажками показаны видимые панели активной вкладки ленты. Например, для вкладки Главная (Home) (см. рис. 1.17) в этом подменю перечислены следующие панели: Рисование (Draw), Редактирование (Modify), Аннотации (Annotation), Слои (Layers), Блок (Block), Свойства (Properties), Группы (Groups), Утилиты (Utilities), Буфер обмена (Clipboard), Вид (View);
- Показать названия панелей (Show Panel Titles) пункт-флажок, управляющий отображением заголовков панелей активной вкладки ленты;
- Освободить (Undock) преобразует ленту к форме вертикальной палитры (аналогично рис. 1.18);
- $\blacklozenge$ Закрыть (Close) — закрывает ленту.

Поскольку в ленте собрано очень много элементов управления (кнопок, списков), то разработчики снабдили панели ленты вспомогательными средствами для экономии места: свертывание и развертывание панели, скрытие заголовков, группирование родственных кнопок и т. д. Признаком свертывания является треугольный значок. Он мо-

жет располагаться около кнопки (как, например,  $\circledcirc$  или  $\overline{A_{\text{max}}}$ ) или в правой части

заголовка панели (как, например, у панели Рисование (Draw) на рис. 1.17). Щелчок по значку с треугольником раскрывает стоящую за кнопкой группу кнопок (рис. 1.32).

Насыщенные панели могут частично скрываться в ленте. Пример частично скрываемой панели Рисование (Draw) приведен на рис. 1.33. Для ее развертывания следует щелкнуть по заголовку панели. Если после развертывания щелкнуть левой кнопкой мыши по значку булавки, который появляется в левой части заголовка, то панель зафиксируется в раскрытом виде (как на рис. 1.33) и не будет закрываться после уxода с нее курсора.

При большой нехватке места сами панели сворачиваются в ленте до одной большой кнопки, щелчок по которой раскрывает панель целиком (рис. 1.34, сравните с рис. 1.6).

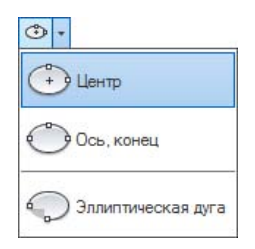

Ļ Свойства

Копирование

свойств C *NoLl* Bery

**图 Список** 

 $\frac{1}{1-\alpha}$ 

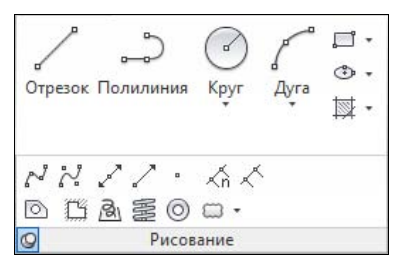

Рис. 1.32. Группа кнопок Рис. 1.33. Фиксация панели в развернутом виде с помощью "булавки"

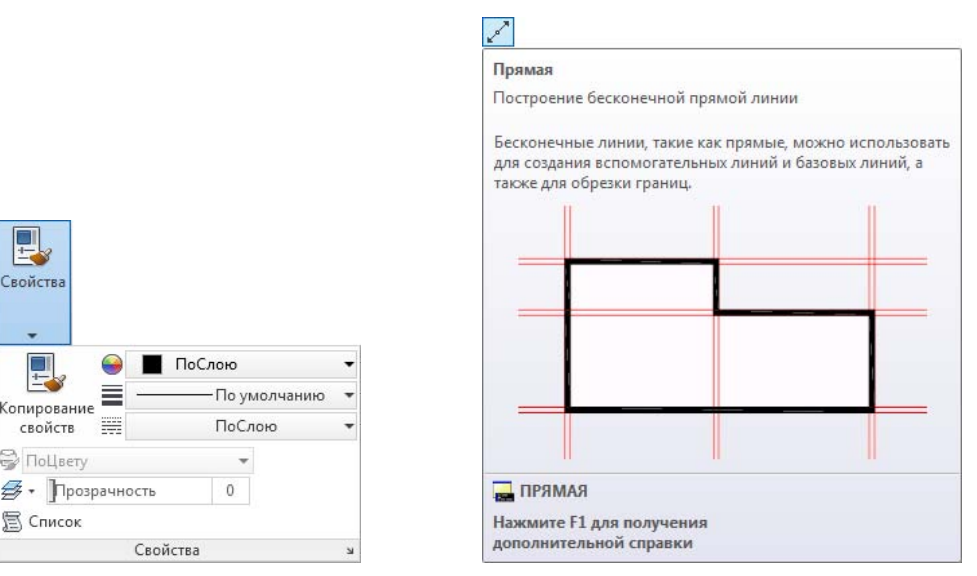

Рис. 1.34. Развертывание панели Рис. 1.35. Подсказка к кнопке

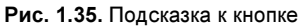

Существенным подспорьем для пользователя является обширная система подсказок, которыми снабжены практически все элементы интерфейса. При подведении курсора, например, к кнопке под ним сначала появляется сокращенная текстовая подсказка, а через пару секунд — подробная подсказка, которая чаще всего сопровождается графическим слайдом (рис. 1.35). Начиная с версии 2011, некоторые слайды заменены видеоклипами.

## 1.3.2. Меню приложения

Меню приложения — это элемент интерфейса в форме специального окна, появляюще-

гося после шелчка по значку который располагается в левом верхнем углу окна AutoCAD. Окно меню приложения представляет собой вертикальную таблицу с перечнем операций над файлами (рис. 1.36).

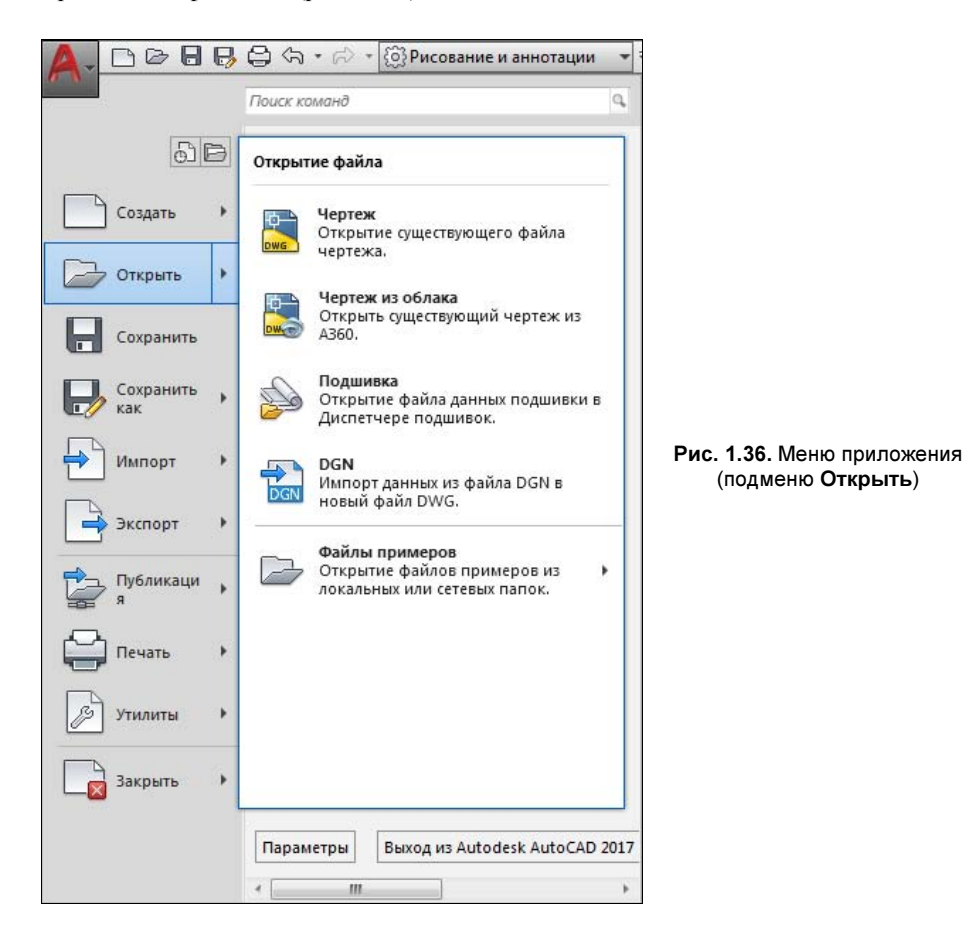

В окне меню приложения (см. рис. 1.36) в левом столбце показаны наименования пунктов и подменю, а справа — состав выбранного подменю (в данном случае это Открыть (Open)). Для просмотра длинных подменю предусмотрены треугольные значки прокрутки. Щелчок по каждому пункту подменю вызывает выполнение соответствующей операции, записанной в *макросе* этого пункта. К пунктам подменю также даются подсказки.

В качестве дополнительных удобств меню приложения отметим расположенную вверху строку поиска команды (операции), а также кнопки:  $\boxed{\bigcirc}$  (показывает список последних открывавшихся документов) и (показывает список открытых в текущий момент чертежей).